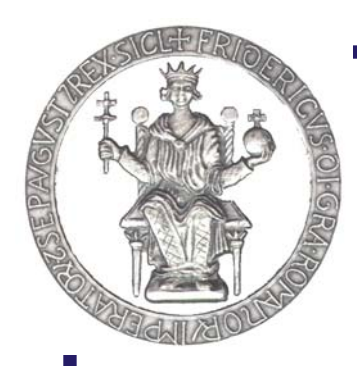

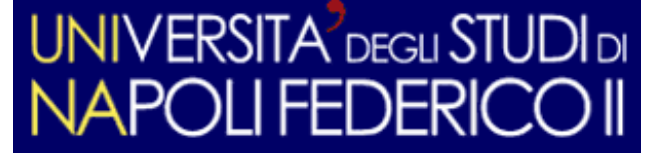

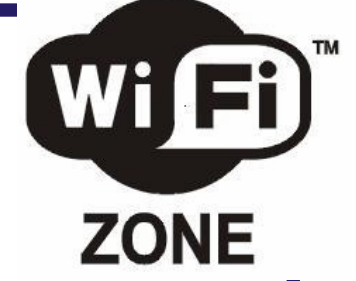

# **PROGETTO Wi-FED**

con il contributo di:

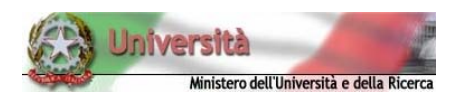

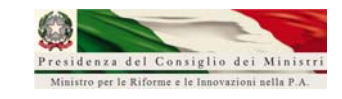

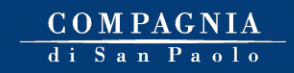

*Oggi l'accesso ad Internet è indispensabile sia per lo svolgimento delle normali attività di funzionamento dell'Università che per quelle connesse al mondo studentesco, quali, ad esempio, l'attività didattica erogata in modalità e-learning. Dopo aver realizzato una rete metropolitana con circa 10.000 punti rete "fissi" (wired), attualmente l'Ateneo ha avviato la realizzazione di una copertura di rete senza fili (wireless), nota come Wi-Fi. Il progetto, denominato appunto Wi-FED, prevede circa 560 antenne, ognuna delle quali copre una zona circolare con un raggio che va dai 25 ai 40 metri , in funzione delle caratteristiche degli edifici. Il totale delle antenne andrà a coprire le 13 facoltà della Federico II, ed in particolare gli spazi comuni messi a disposizione degli studenti. L'obiettivo è chiaramente quello di garantire la copertura su tutto l'Ateneo, limitatamente, però, alle aree comuni,essendo tutti gli studi e gli uffici già cablati. Al momento le antenne installate e quelle previste sono le seguenti:* 

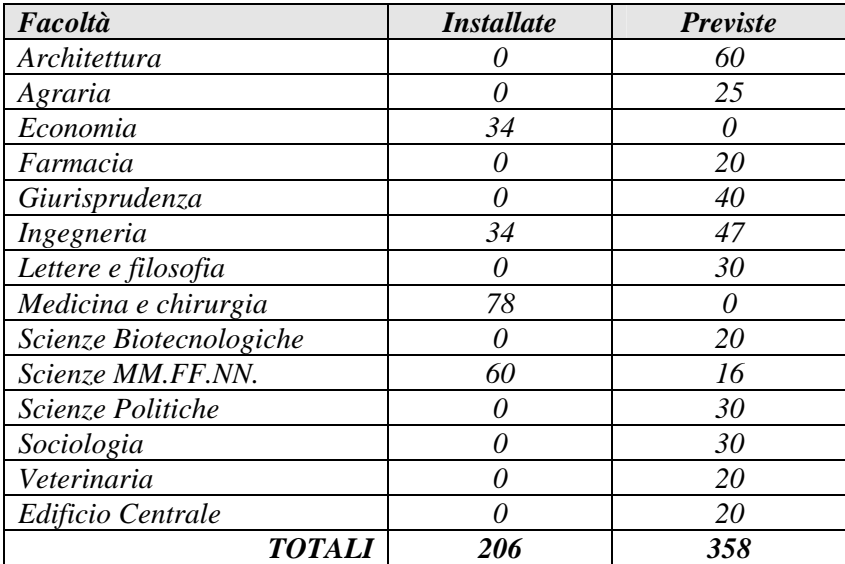

## **ISTRUZIONI PER LA CONNESSIONE**

Requisito preliminare per connettersi è un codice di accesso (una casella di e-mail) sulla rete di ateneo, fornito d'ufficio da marzo 2006 al personale strutturato e agli studenti. Se non si è ancora provveduto ad attivare la casella di e-mail, è possibile procedere all'attivazione collegandosi all'indirizzo web http://webmail.unina.it (per il personale strutturato) o all'indirizzo http://studenti.unina.it (per gli studenti).

Per eventuali problemi, contattare l'help desk al numero interno 76799 (081676799 per chi chiama da fuori o dal Policlinico).

Successivamente le operazioni da effettuarsi una sola volta sono due:

#### **1) Attivazione del servizio Wi-Fi**

**2) Configurazione del proprio notebook per l'accesso Wi-Fi**; chiaramente il notebook deve avere la scheda di rete wireless, interna o esterna.

### **1) Attivazione del servizio Wi-Fi**

Il personale strutturato deve collegarsi al sito http://webmail.unina.it e cliccare sul link **ATTIVA WI-FI** (vedi figura A1).

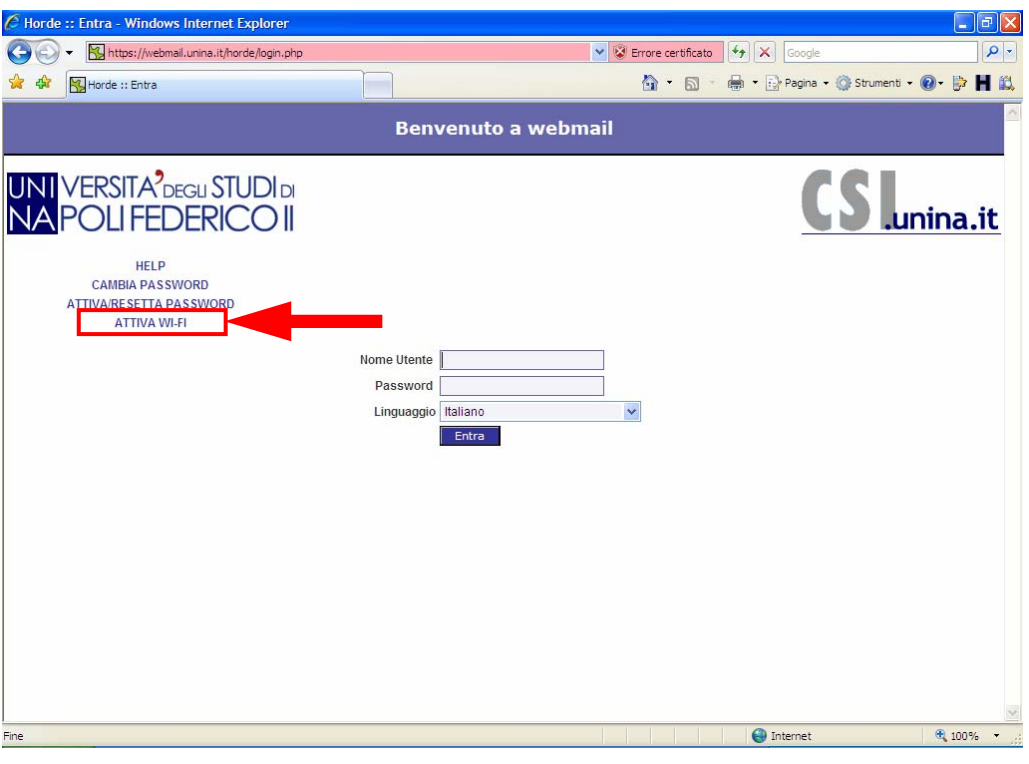

*Figura A1: attivazione Wi-Fi* 

Gli studenti debbono collegarsi al sito http://studenti.unina.it e cliccare sul link **ATTIVA WI-FI** (vedi figura A2).

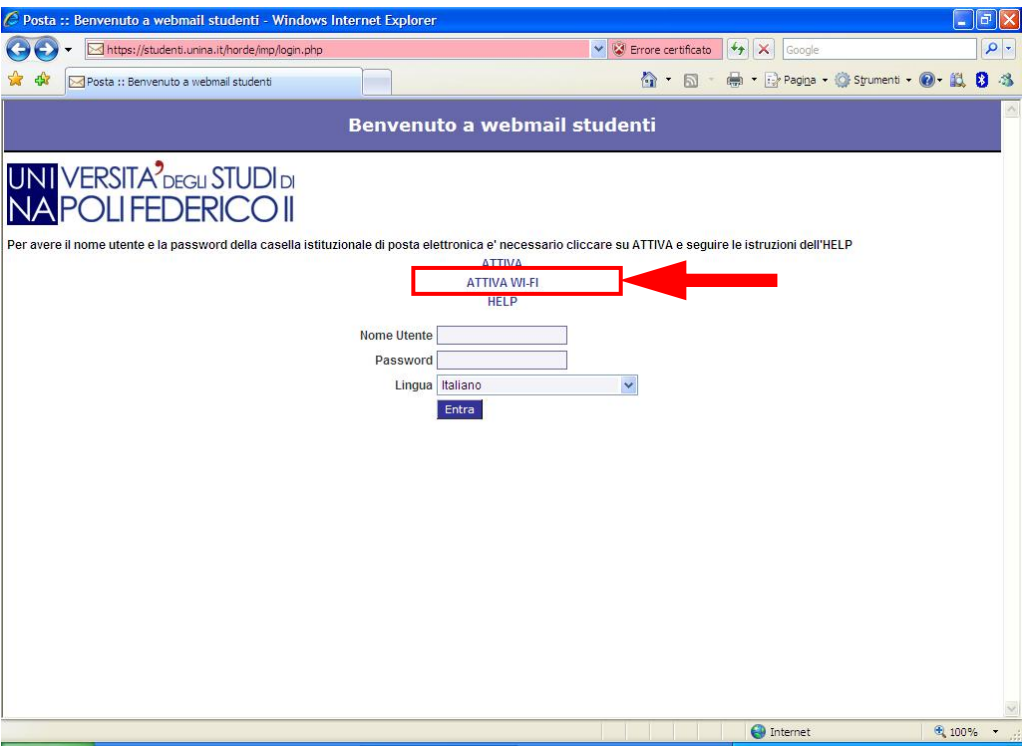

*Figura A2: attivazione Wi-Fi*

All'apertura della nuova pagina (vedi figura B) l'utente deve inserire il *codice fiscale* e la *password* della propria casella di posta elettronica su UNINA e poi ciccare sul pulsante **ATTIVA**.

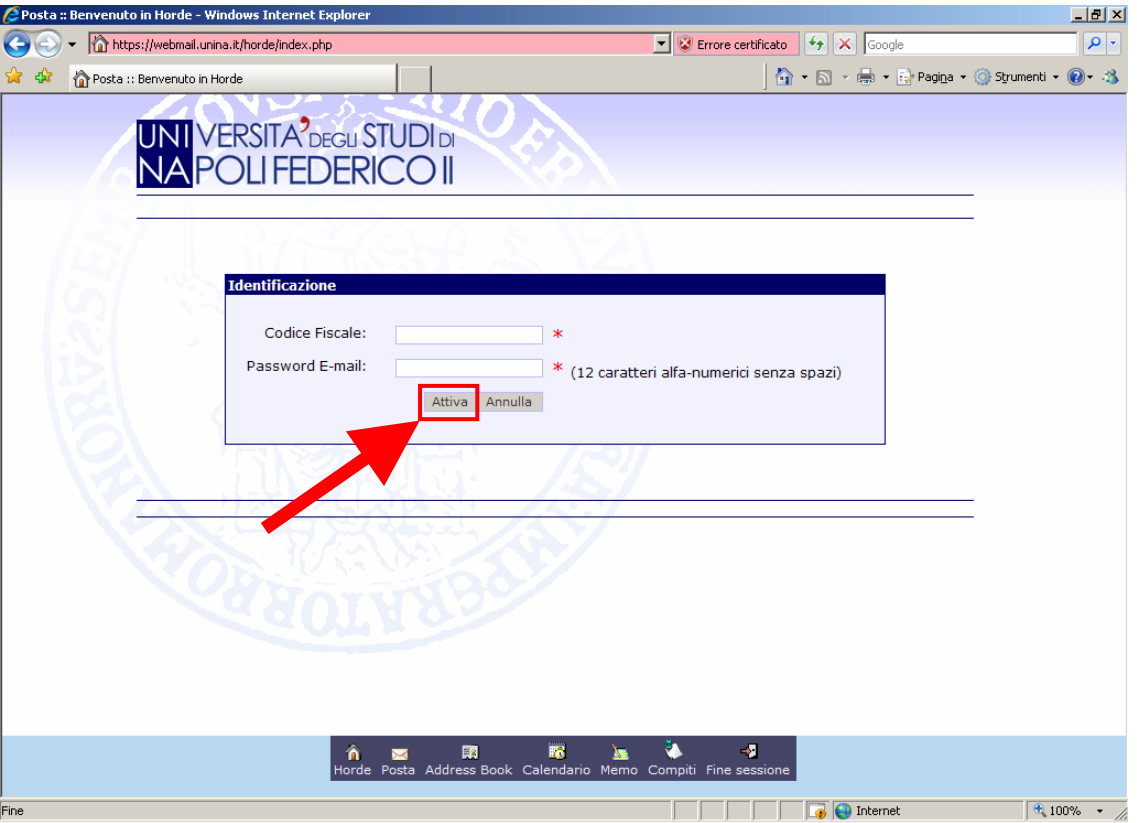

*Figura B: inserimento identificazione dell'utente* 

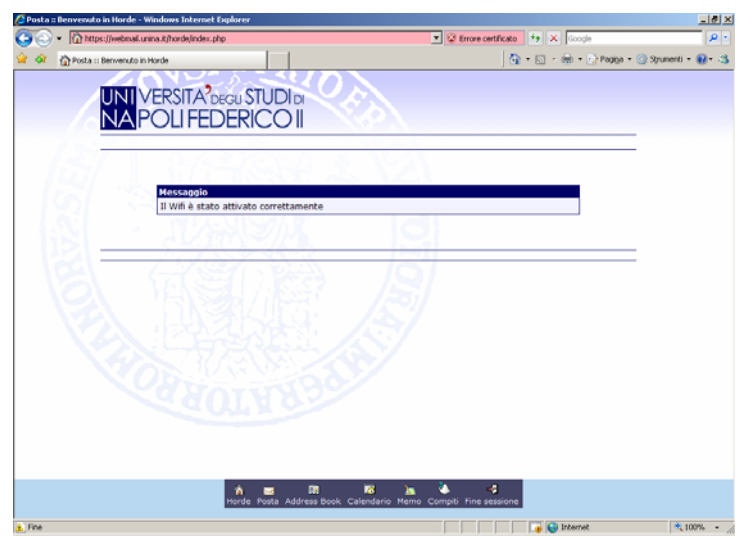

*Figura C: conferma dell'attivazione* 

## **Configurazione dell'accesso alla rete wireless per postazioni con Sistema Operativo Windows XP (Home/Professional)**

- A) Disattivare (spegnere) la scheda wireless del proprio portatile prima di avviare la configurazione e riattivare (accendere) la scheda solo a configurazione ultimata
- B) Premere sul pulsante **START** e selezionare la voce **CONNESSIONI DI RETE** dal menù di avvio di Windows (vedi figura 1) [si aprirà la finestra *Connessioni di rete*]

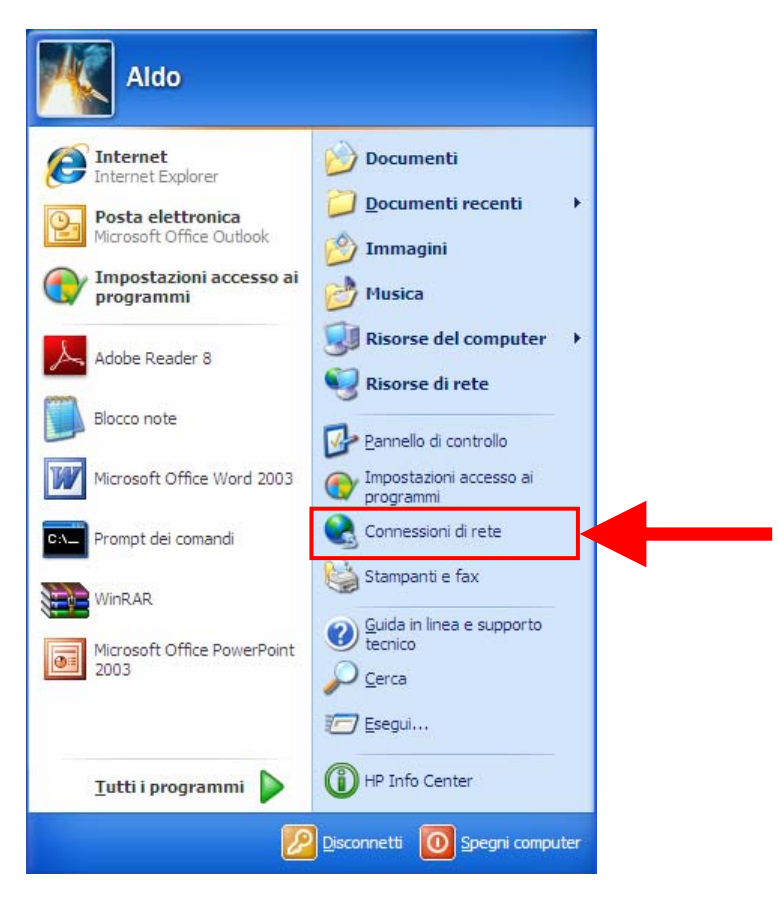

*Figura 1: Menù di avvio di Windows* 

C) Nella finestra *Connessioni di rete* fare click con il pulsante destro del mouse sull'icona **CONNESSIONE RETE SENZA FILI** (vedi figura 2): si aprirà un menù contestuale dal quale si dovrà scegliere la voce **PROPIETÀ** (vedi figura 3) [si aprirà la finestra *Proprietà - Connessione rete senza fili*]

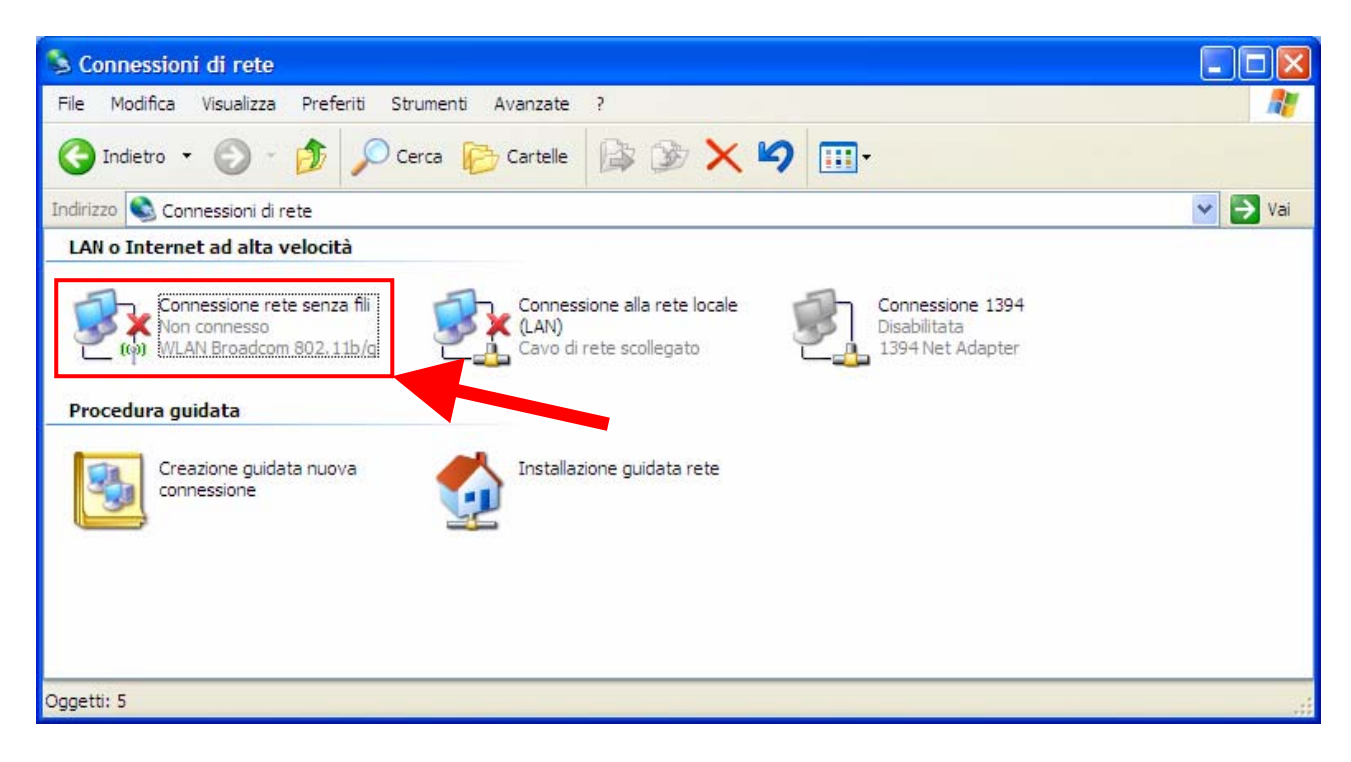

*Figura 2: Finestra Connessioni di rete* 

| Connessioni di rete                                   |                                                                                                    |                                                                                                    |                             |
|-------------------------------------------------------|----------------------------------------------------------------------------------------------------|----------------------------------------------------------------------------------------------------|-----------------------------|
| Modifica<br>File                                      | Preferiti Strumenti<br>Visualizza<br>Avanzate                                                              | $\overline{z}$                                                                                     | H.                          |
|                                                       | Indietro · 0 · 3 O cerca B Cartelle B B X 9 III                                                            |                                                                                                    |                             |
| Indirizzo <a> Connessioni di rete</a>                 |                                                                                                    |                                                                                                    | $\rightarrow$ Val<br>$\vee$ |
| LAN o Internet ad alta velocità                       |                                                                                                    |                                                                                                    |                             |
| <b>Von conn</b><br><b>WLAN Br</b><br>Procedura guidat | Connessione rete senza fili<br>Disabilita<br>Visualizza reti senza fili disponibili<br>Stato<br>Ripristina | Connessione alla rete locale<br>Connessione 1394<br>Disabilitata<br>1394 Net Adapter<br>scollegato |                             |
| Creazion<br>connessi                                  | Connessioni con bridging                                                                                   | quidata rete                                                                                       |                             |
|                                                       | Crea collegamento<br>Flimina<br>Rinomina                                                                   |                                                                                                    |                             |
|                                                       | Proprietà                                                                                                  |                                                                                                    |                             |
|                                                       |                                                                                                    |                                                                                                    |                             |
|                                                       |                                                                                                    |                                                                                                    |                             |
| WLAN Broadcom 802.11b/g                               |                                                                                                    |                                                                                                    |                             |

*Figura 3: Menù contestuale relativo a Connessione rete senza fili* 

D) Nella finestra *Proprietà - Connessione rete senza fili*, nella scheda **GENERALE** in corrispondenza della voce *La connessione utilizza i componenti seguenti* selezionare l'elemento **PROTOCOLLO INTERNET (TCP/IP)** e fare click sul pulsante **PROPRIETÀ** (vedi figura 4) [si aprirà la finestra *Proprietà - Protocollo Internet (TCP/IP)*]

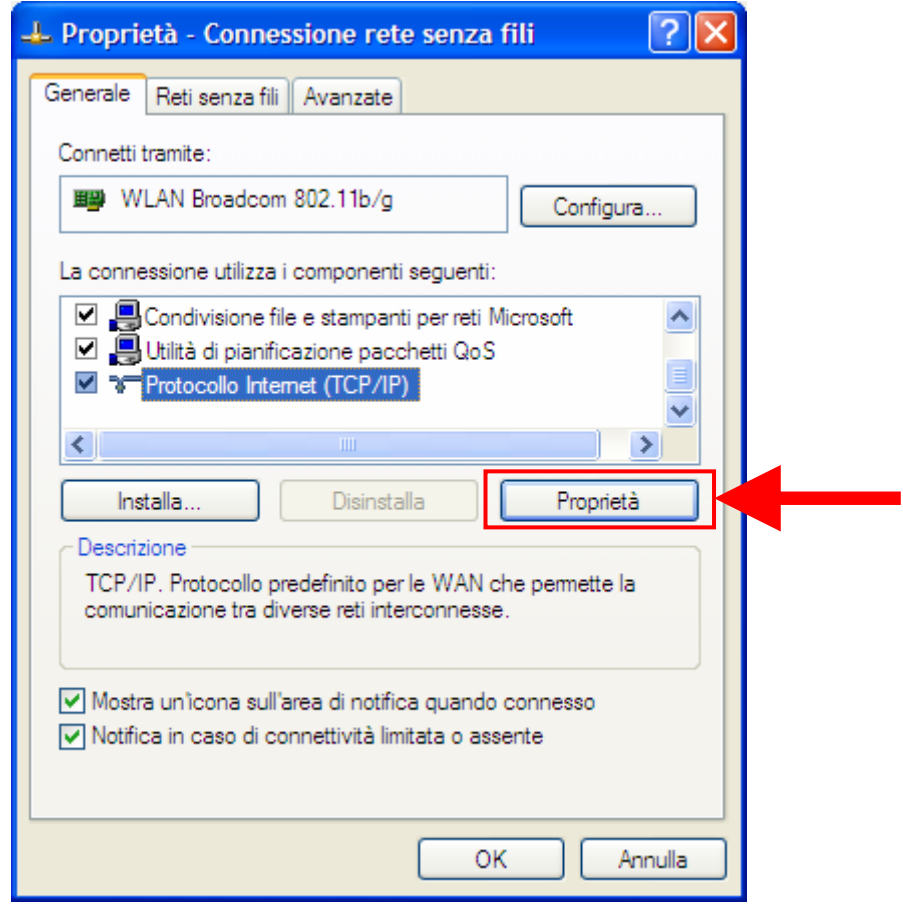

*Figura 4: Finestra Proprietà-Connessione rete senza fili: scheda Generale* 

E) Nella finestra *Proprietà - Protocollo Internet (TCP/IP)*, nella scheda **GENERALE** assicurarsi che siano selezionate le opzioni indicate nella figura 5: *Ottieni automaticamente un indirizzo IP Ottieni indirizzo server DNS automaticamente* Fare click sul pulsante **OK**

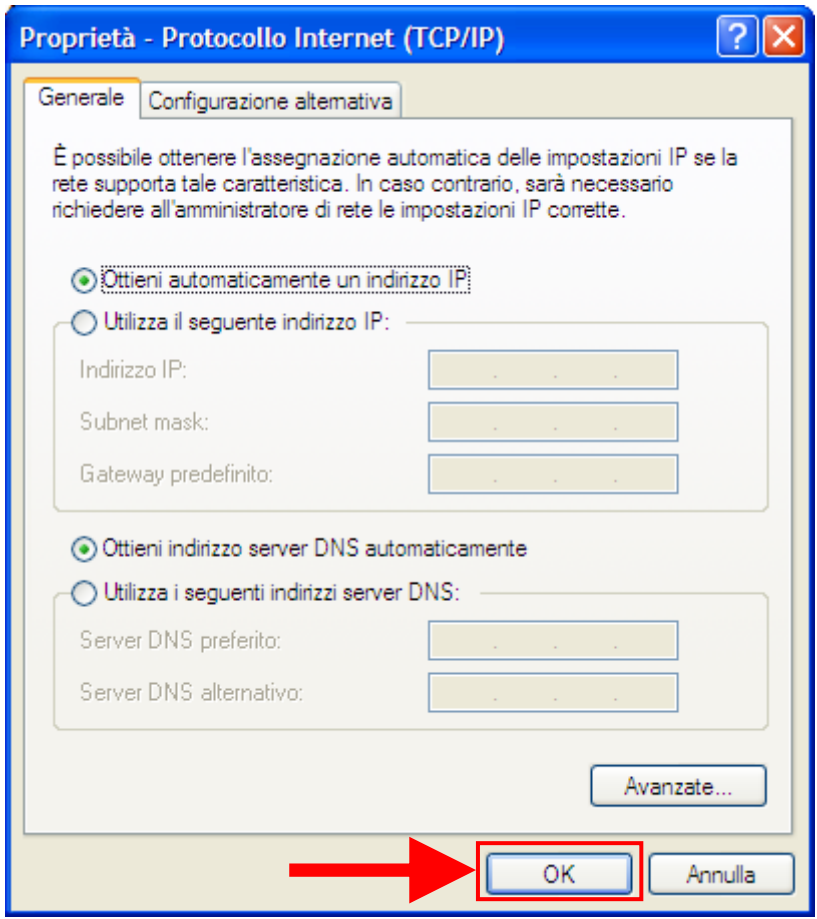

*Figura 5: Finestra Proprietà - Protocollo Internet (TCP/IP): scheda Generale* 

F) Nella finestra *Proprietà - Connessione rete senza fili*, selezionare la scheda **RETI SENZA FILI**  (vedi figura 6) [verrà mostrata la scheda *Reti senza fili*]

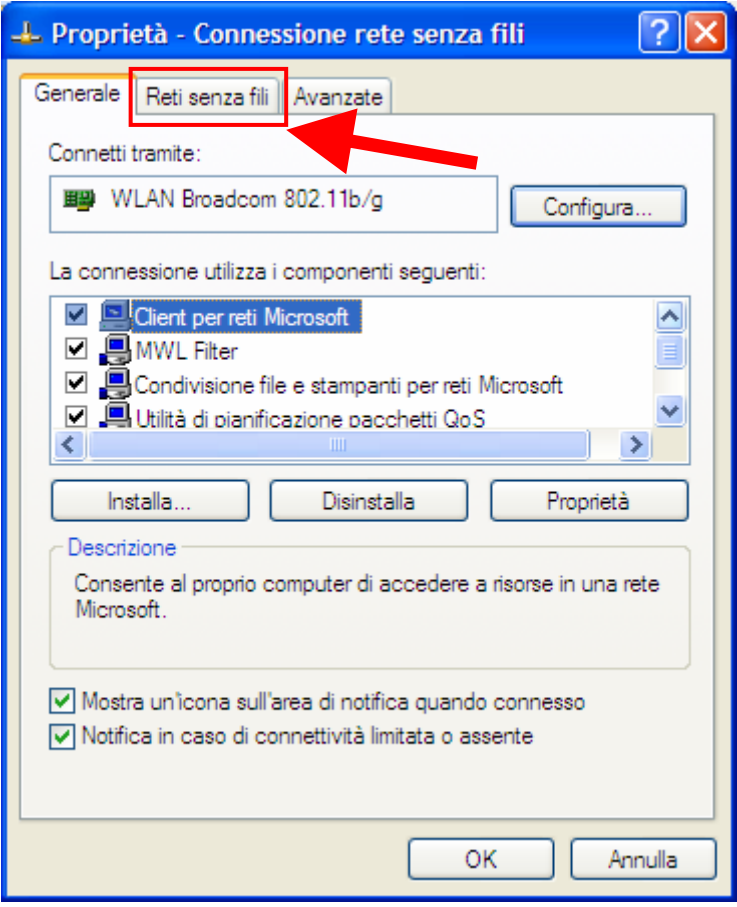

*Figura 6: Finestra Proprietà - Connessione rete senza fili: scheda Generale* 

G) Nella scheda *Reti senza fili* della finestra *Proprietà - Connessione rete senza fili*, assicurarsi che risulti selezionata l'opzione **USA WINDOWS PER CONFIGURARE LE IMPOSTAZIONI DELLA RETE SENZA FILI** (vedi figura 7) e fare clic sul pulsante **AGGIUNGI** [si aprirà la finestra *Proprietà rete senza fili*]

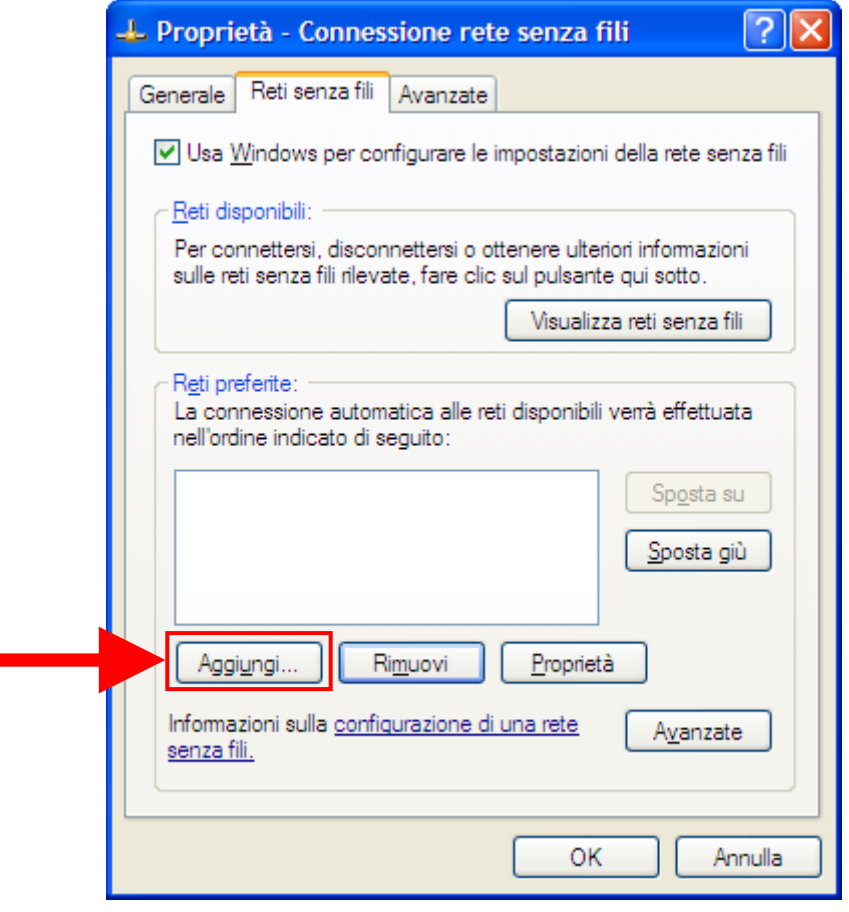

*Figura 7: Finestra Proprietà - Connessione rete senza fili: scheda Reti senza fili* 

H) Nella scheda *Associazione* della finestra *Proprietà rete senza fili*, nel campo **NOME DI RETE (SSID)** inserire la stringa di identificazione della rete wireless "**Wi-Fi\_UniNa**". Per le rimanenti impostazioni selezionarle come illustrate nella figura 8:

*Autenticazione di rete* = **WPA** *Crittografia dati* = **TKIP**

*Rete da computer a computer (ad hoc). I punti di accesso senza fili non sono utilizzati* = **NO** 

Selezionare la scheda **AUTENTICAZIONE** della finestra *Proprietà rete senza fili* [verrà visualizzata la scheda *Autenticazione* della finestra *Proprietà rete senza fili*]

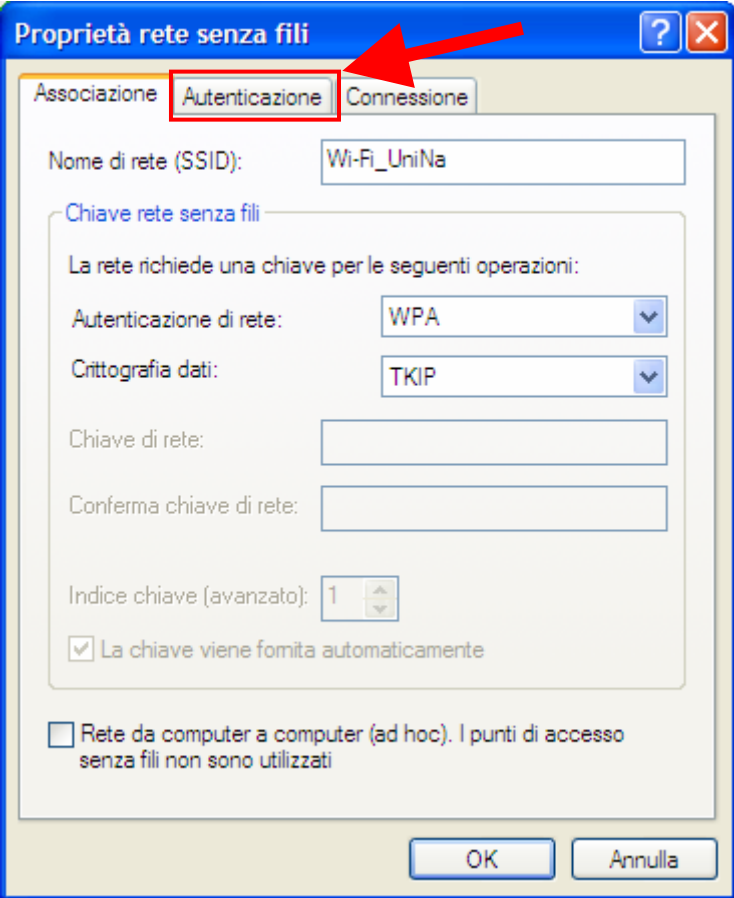

*Figura 8: Finestra Proprietà rete senza fili: scheda Associazione* 

I) Nella scheda *Autenticazione* della finestra *Proprietà rete senza fili*, in corrispondenza del campo **TIPO EAP** selezionare dalla corrispondente lista la voce **PROTECTED EAP** (**PEAP)** Per le rimanenti impostazioni selezionarle come illustrate nella figura 9:

*Autentica come computer se le informazioni sono disponibili* = **NO** *Autentica come Guest se le informazioni sull'utente o sul computer non sono disponibili* = **NO**  Fare click sul pulsante **PROPRIETÀ** [si aprirà la finestra *Proprietà PEAP*]

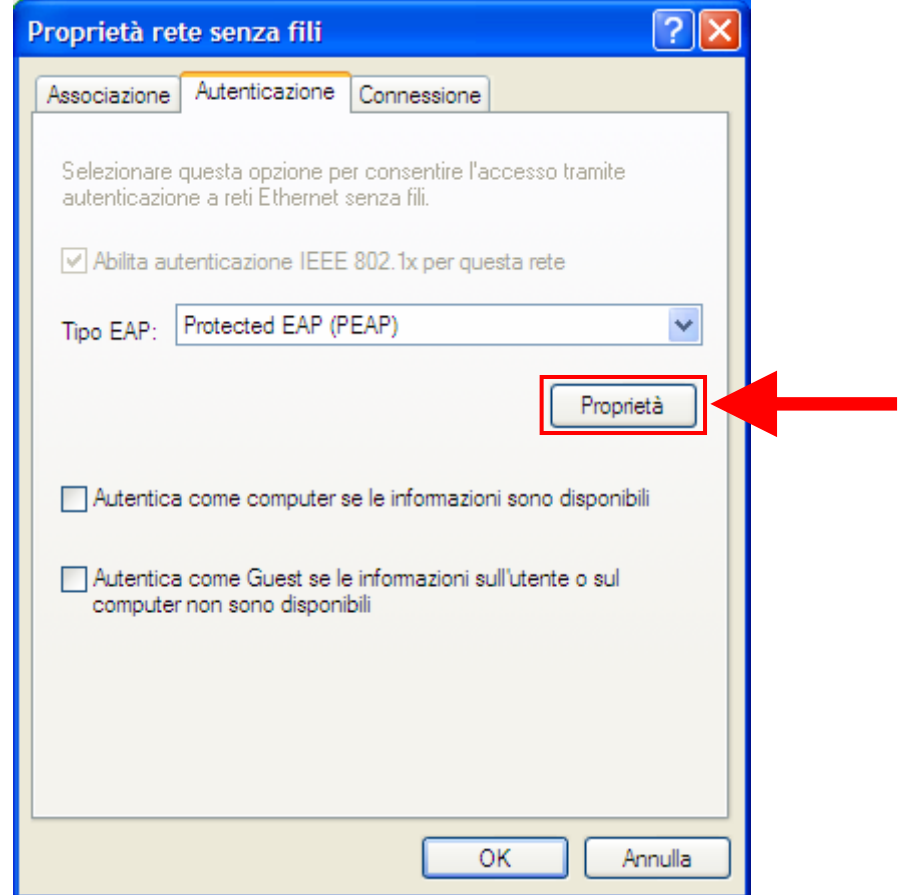

*Figura 9: Finestra Proprietà rete senza fili: scheda Associazione* 

J) Nella finestra *Proprietà PEAP* assicurarsi che le opzioni selezionate risultino come quelle illustrate nella figura 10:

*Convalida certificato server* = **NO**

*Abilità riconnessione rapida* = **NO**

Assicurarsi che nella sezione *Selezionare il metodo di autenticazione* risulti selezionato il metodo **PASSWORD PROTETTA (EAP-MSCHAPV2)**

Fare click sul pulsante **CONFIGURA** [si aprirà la finestra *Proprietà EAP MSCHAPv2*]

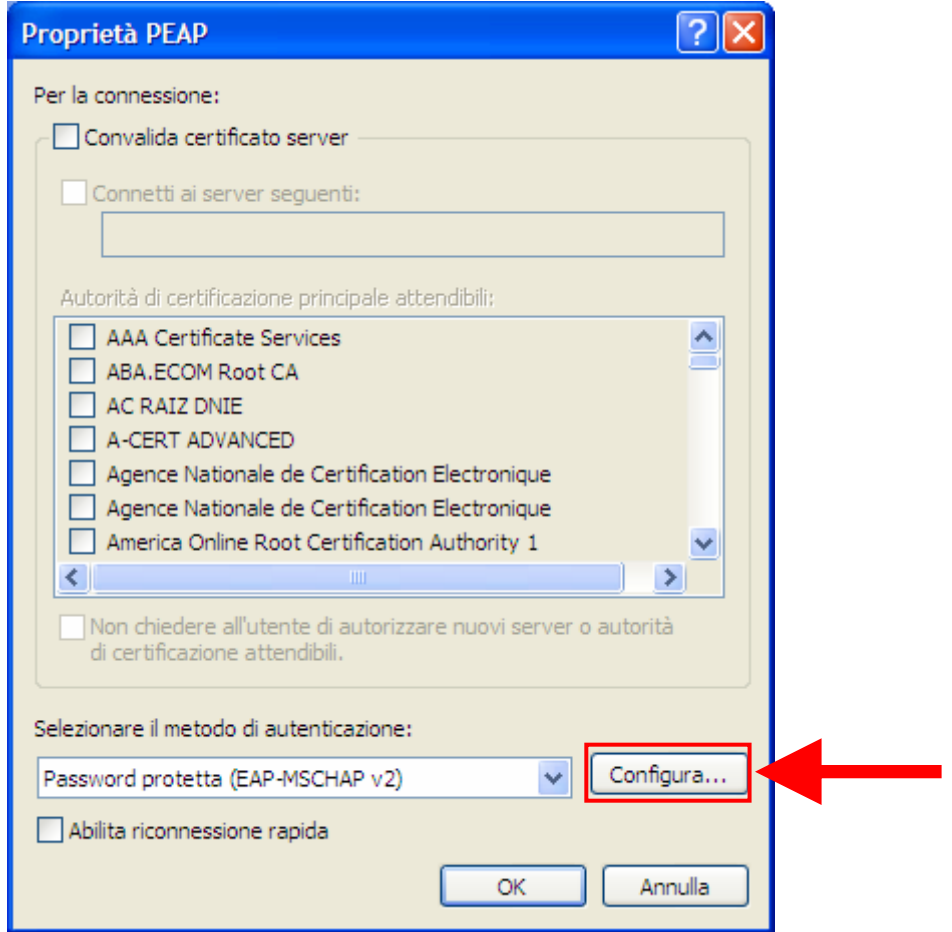

*Figura 10: Finestra Proprietà PEAP* 

K) Nella finestra *Proprietà EAP MSCHAPv2*, deselezionare l'opzione **UTILIZZA AUTOMATICAMENTE IL NOME DI ACCESSO A WINDOWS E LA PASSWORD (ED IL DOMINIO, SE ESISTE)**, come illustrato nella figura 11. Fare click sul pulsante **OK** [si chiuderà la finestra *Proprietà EAP MSCHAPv2*]

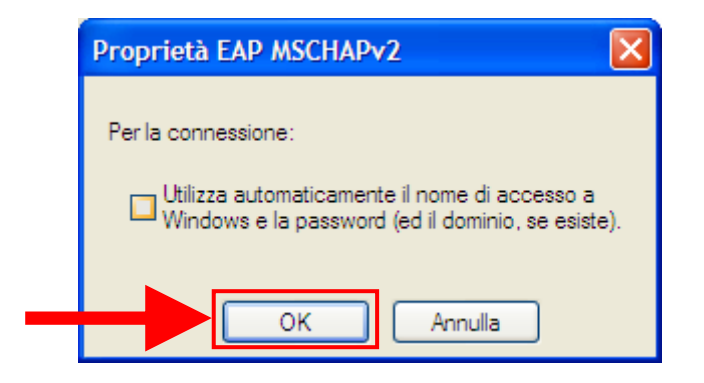

*Figura 11: Finestra Proprietà EAP MSCHAPv2*

Riapparirà la finestra *Proprietà PEAP* nella quale occorre fare click sul pulsante **OK** (vedi figura 12) [si chiuderà la finestra *Proprietà PEAP*]

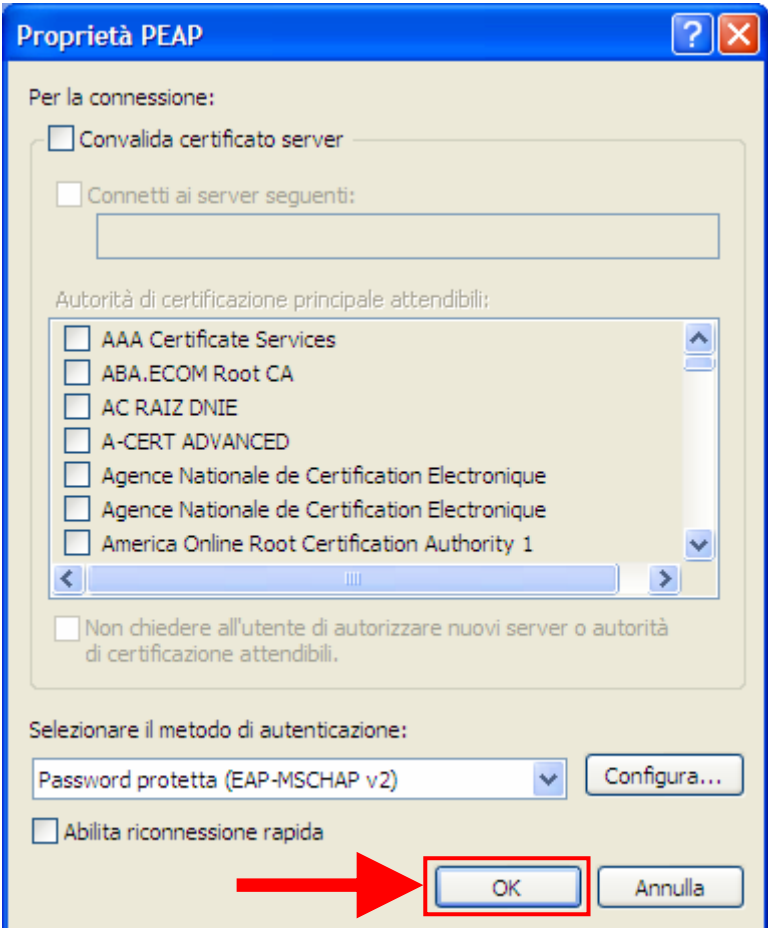

*Figura 12: Finestra Proprietà PEAP : chiusura*

Riapparirà la finestra *Proprietà rete senza fili* nella quale occorre fare click sul pulsante **OK** (vedi figura 13) [si chiuderà la finestra *Proprietà rete senza fili*]

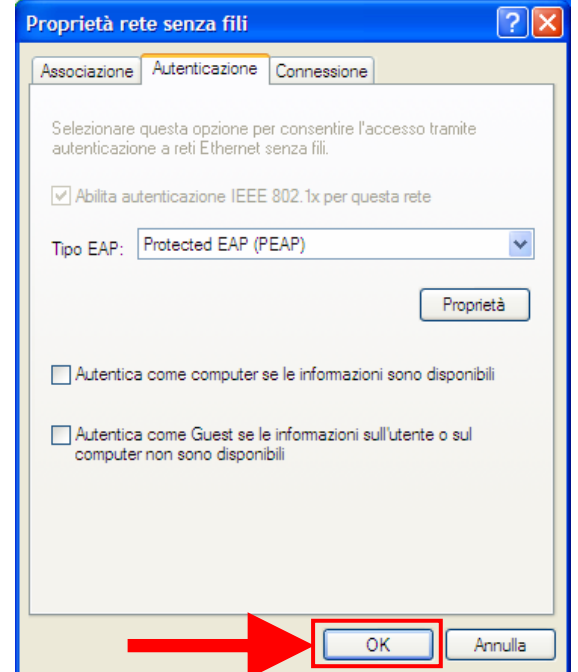

*Figura 13: Finestra Proprietà rete senza fili: chiusura*

Riapparirà la finestra *Proprietà – Connessione rete senza fili* che mostrerà nella sezione *Reti preferite* la connessione di rete appena creata, ovvero il SSID inserito (**Wi-Fi\_UniNa**). In questa finestra occorre fare click sul pulsante **OK** (vedi figura 14) [si chiuderà la finestra *Proprietà – Connessione rete senza fili*]

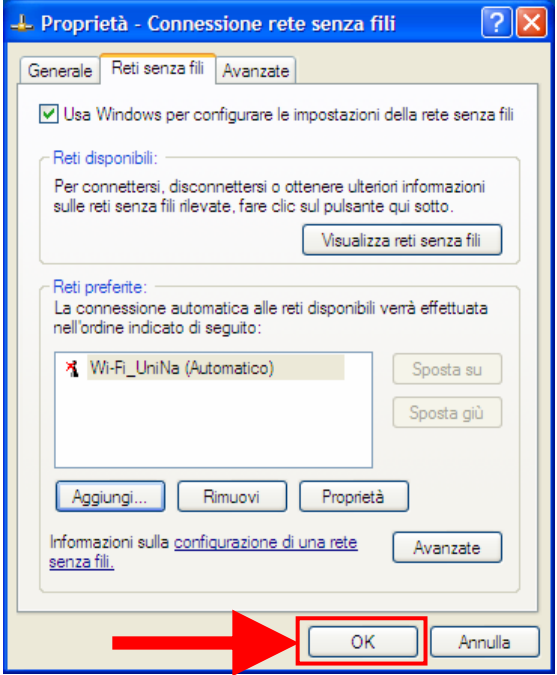

*Figura 14: Finestra Proprietà-Connessione rete senza fili: chiusura*

A questo punto risulta conclusa la procedura di configurazione dell'accesso alla rete Wi-Fi.

L) Riattivare la scheda di rete per provare la connessione.

Nel momento in cui la postazione si trova nell'area di copertura della rete wireless, Windows rileva la presenza della rete avvertendo l'utente con un "fumetto" (figura 15a)

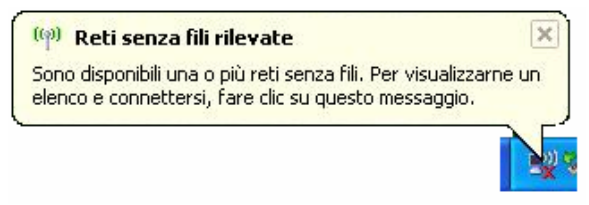

*Figura 15a: Fumetto che avverte l'utente della presenza di rete senza fili*

Windows suggerisce all'utente di fare click nell'area del fumetto per consentire l'autenticazione ed il conseguente accesso alla rete individuata, di cui ne mostra il SSID (**Wi-Fi\_UniNa**), tramite le proprie credenziali (figura 15b)

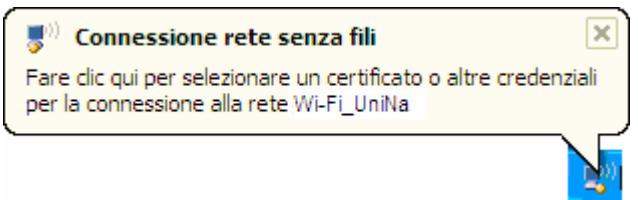

*Figura 15b: Fumetto che permette all'utente l'accesso alla rete previa autenticazione*

Facendo click nell'area del fumetto verrà mostrata la finestra *Immissione credenziali* (vedi figura 16) tramite la quale l'utente può inserire le proprie credenziali, come segue:

- 1. nel campo **NOME UTENTE** l'utente deve inserire la propria username dell'account unina seguita dalla stringa di dominio, ovvero
	- se l'utente è accreditato con la casella di posta elettronica *nome.cognome@unina.it*, deve inserire la stringa **nome.cognome@unina.it**
	- se l'utente è accreditato con la casella di posta elettronica *nome.cognome@studenti.unina.it*  deve inserire la stringa **nome.cognome@studenti.unina.it**
- 2. nel campo **PASSWORD** l'utente deve inserire la propria *password*
- 3. il campo **DOMINIO DI ACCESSO** va lasciato **vuoto**

Fare click sul pulsante **OK** per accedere alla rete

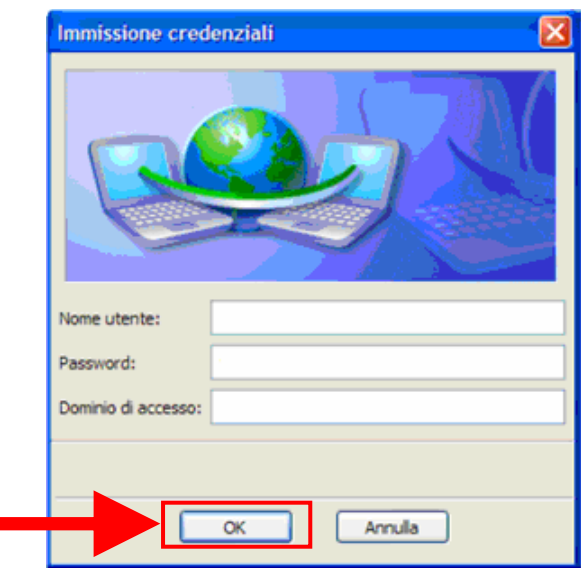

*Figura 16: Finestra Immissione credenziali*